# **Οδηγός εκπαιδευτικού για εγγραφή στο λογισμικό ArcGIS Online και δημιουργία ψηφιακού διαδραστικού χάρτη**

# **1. Οδηγίες εγγραφής/σύνδεσης στο λογισμικό**

Το ArcGIS Online αποτελεί ένα δωρεάν λογισμικό στο διαδίκτυο. Είναι εύκολο ως προς τη χρήση του τόσο για τον/την ίδια/ίδιο εκπαιδευτικό όσο και για τους/τις μαθητές/τριες. Παρακάτω παρουσιάζονται τα βήματα που θα πρέπει να ακολουθήσει ο/η εκπαιδευτικός προκειμένου, αρχικά, να δημιουργήσει έναν λογαριασμό στο λογισμικό, να κάνει δηλαδή εγγραφή, στο ArcGIS Online. Έπειτα, δίνονται οδηγίες σχετικά με τη χρήση του λογισμικού, τη δημιουργία ενός νέου χάρτη καθώς και την αποθήκευση και τη δημόσια κοινοποίησή του.

Αρχικά, πληκτρολογούμε στον browser (π.χ. Google Chrome) την **ιστοσελίδα**: [https://www.arcgis.com/](https://www.arcgis.com/index.html)

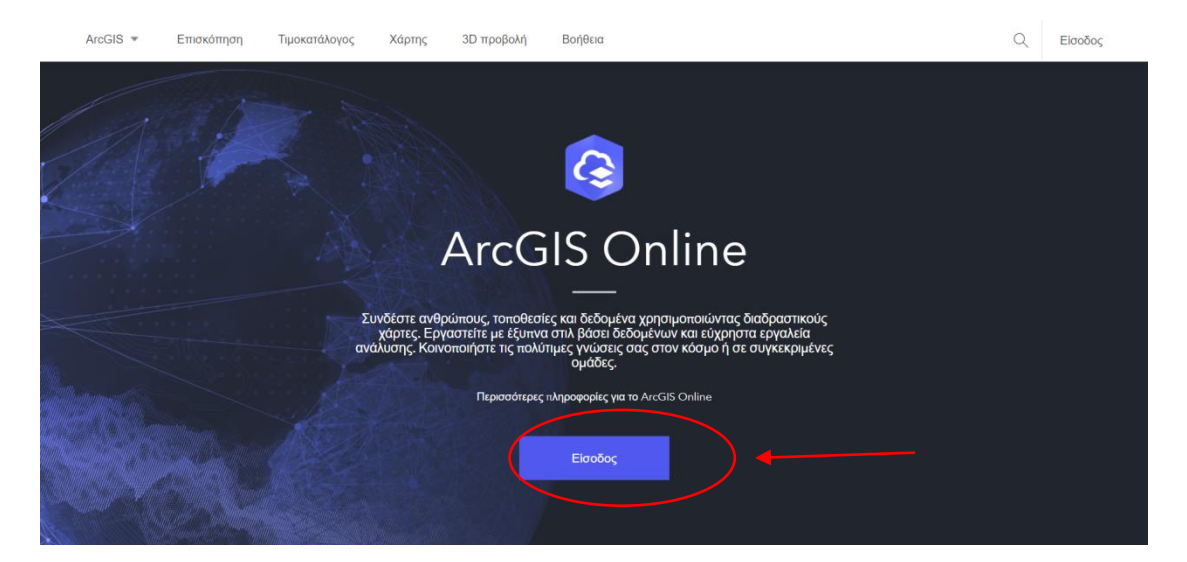

Η αρχική σελίδα που εμφανίζεται είναι η εξής:

Ο/η εκπαιδευτικός επιλέγει με αριστερό κλικ **«είσοδος»** προκειμένου να κάνει **εγγραφή**.

Στη συνέχεια εμφανίζεται το παρακάτω παράθυρο:

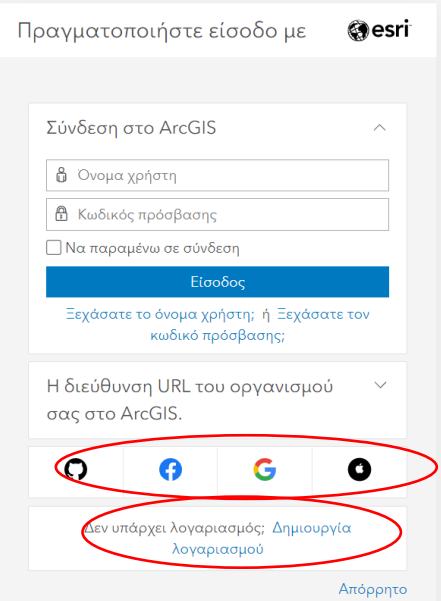

Μπορεί να γίνει **σύνδεση** μέσω των τεσσάρων επιλογών που εμφανίζονται στο κάτω μέρος: Github, Facebook, Google (e-mail) και Apple. Σε άλλη περίπτωση, μπορεί να δημιουργήσει κανείς εκ νέου λογαριασμό, πατώντας την τελευταία επιλογή **«Δημιουργία λογαριασμού».**  Πατώντας τη **«Δημιουργία λογαριασμού»** εμφανίζεται το παρακάτω παράθυρο, όπου θα πρέπει να επιλεχθεί η μεσαία επιλογή **"Create an ArcGIS Public Account":** 

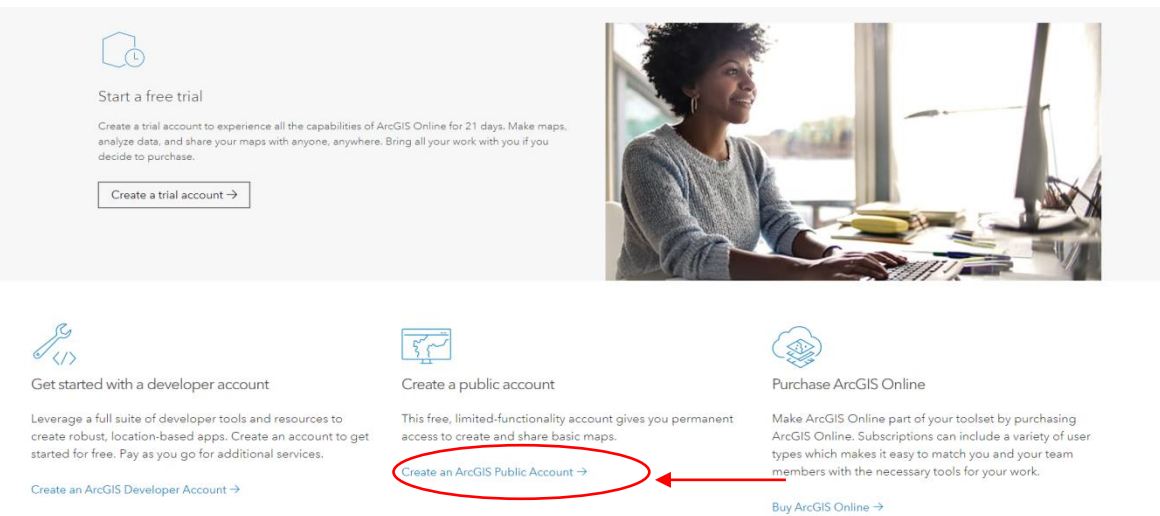

Έπειτα, εμφανίζεται το εξής παράθυρο, όπου θα πρέπει να συμπληρώσει ο/η εκπαιδευτικός τα απαραίτητα στοιχεία (στα Ελληνικά ή Αγγλικά) και να «τσεκάρει» τις δύο τελευταίες επιλογές **«Αποδέχομαι και συμφωνώ να δεσμεύομαι νομικά από:** 

- ✔ **Κύρια πρόσβαση Esri**
- ✔ **Πολιτική απορρήτου του Esri ArcGIS**

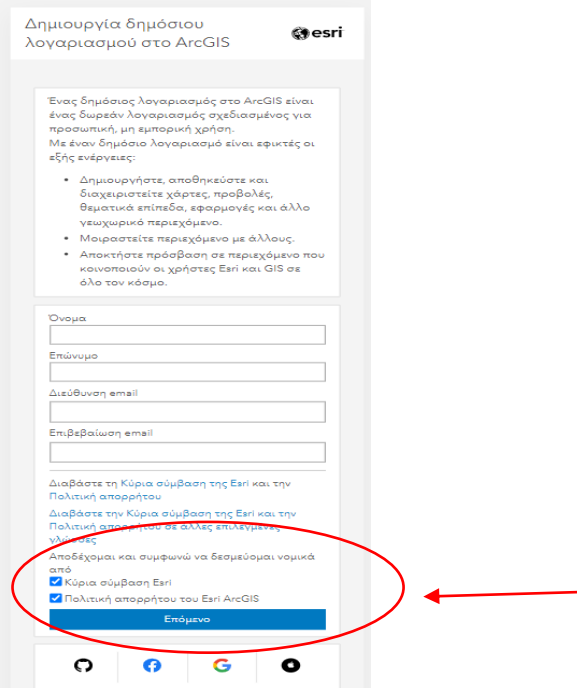

Αφού ολοκληρωθεί η διαδικασία ο/η εκπαιδευτικός κάνει «κλικ» στην επιλογή **«Επόμενο».**

Η επιτυχής σύνδεση φαίνεται από την αρχική σελίδα πάνω δεξιά, όπου βλέπουμε το όνομά μας, όπως φαίνεται στην παρακάτω εικόνα:

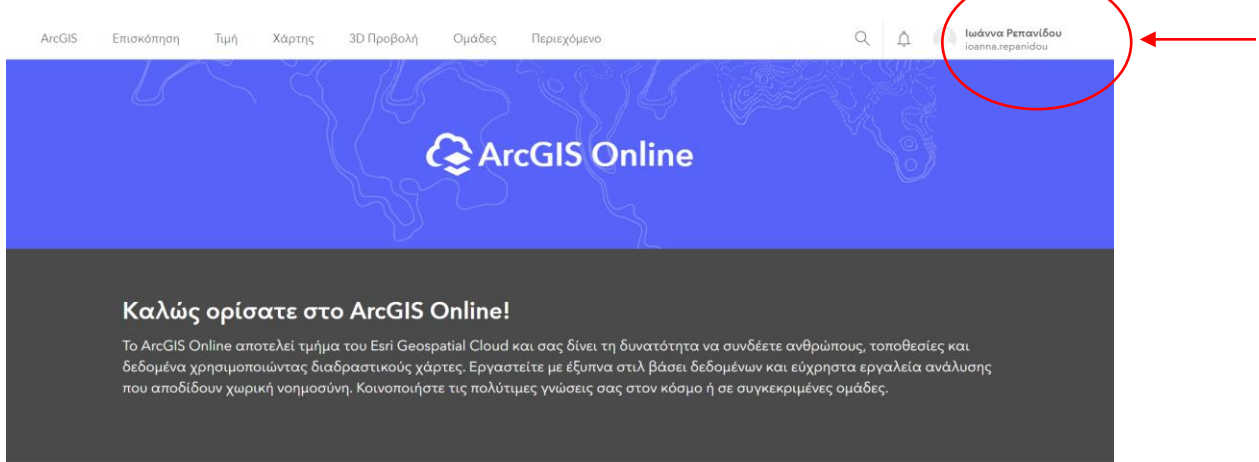

Μπορεί κανείς να κάνει ορισμένες αλλαγές αν επιθυμεί πατώντας στο προφίλ (και πάλι πάνω δεξιά). Εμφανίζεται το συγκεκριμένο παράθυρο:

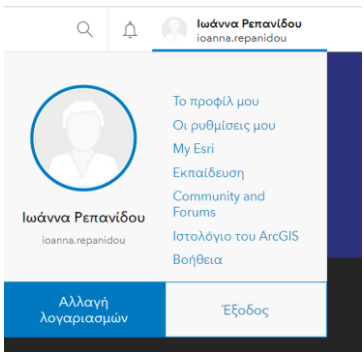

Πατώντας στο «Οι ρυθμίσεις μου», στην πρώτη κατηγορία «Γενικά», μπορούμε να ελέγξουμε και να διορθώσουμε κάποιες επιλογές όπως:

α) στο «Κύριο εργαλείο προβολής χαρτών» επιλέγουμε το Mapviewerclassic,

β) στο «Γλώσσα και μορφότυπο αριθμών και ημερομηνίας» επιλέγουμε ως γλώσσα «Ελλάδα – Greek»,

γ) στο «Περιοχή» επιλέγουμε Ελλάδα για να ανοίγει ο χάρτης εστιάζοντας από την αρχή στην Ελλάδα και

δ) στο «Μονάδες» επιλέγουμε Μετρικό για να είναι οι μετρήσεις πάνω στον χάρτη σε μέτρα.

Αν θέλουμε μπορούμε να προχωρήσουμε και στη δεύτερη κατηγορία «Ασφάλεια» και να βάλουμε μέτρα ασφάλειας για τη σύνδεσή μας και την επανάκτηση του κωδικού (password) που ορίσαμε κατά την εγγραφή.

# **2. Οδηγίες δημιουργίας νέου ψηφιακού διαδραστικού χάρτη**

Στην αρχική σελίδα, μετά τη σύνδεση στον λογαριασμό μας, ο/η εκπαιδευτικός θα πρέπει να επιλέξει την επιλογή **«Χάρτης».**

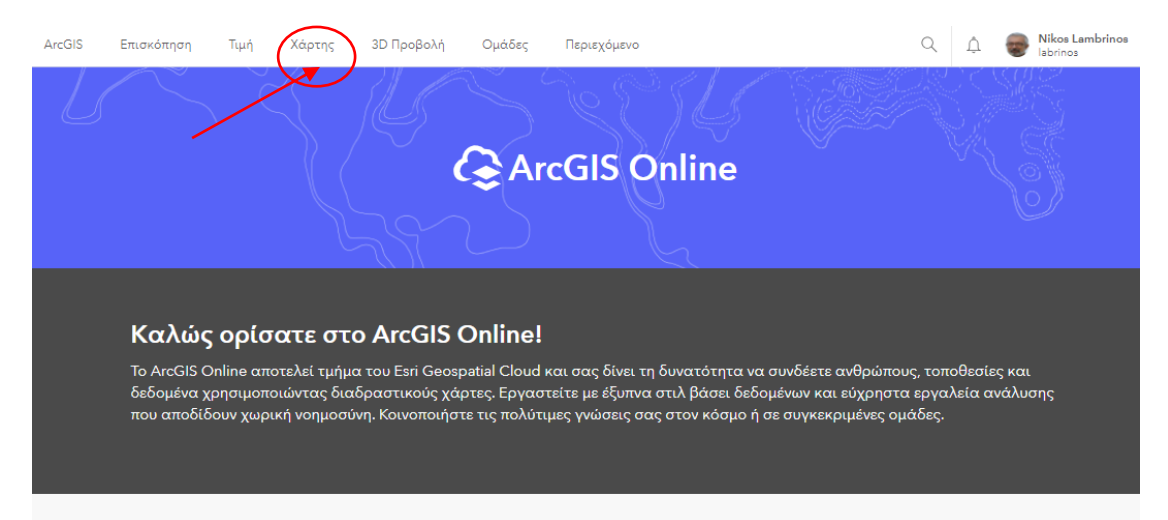

Εμφανίζεται ο **χάρτης**, ο οποίος αναγνωρίζει την τοποθεσία και μας μεταφέρει στη χώρα που δηλώσαμε στο προφίλ μας.

Στην κάτω αριστερή γωνία του χάρτη φαίνεται η κλίμακα του χάρτη μας, η οποία αλλάζει ανάλογα με την εστίαση που κάνουμε (zoomin / zoomout). Επίσης, στην δεξιά γωνία βλέπουμε τις πηγές από τις οποίες προέρχεται το υπόβαθρο του χάρτη μας.

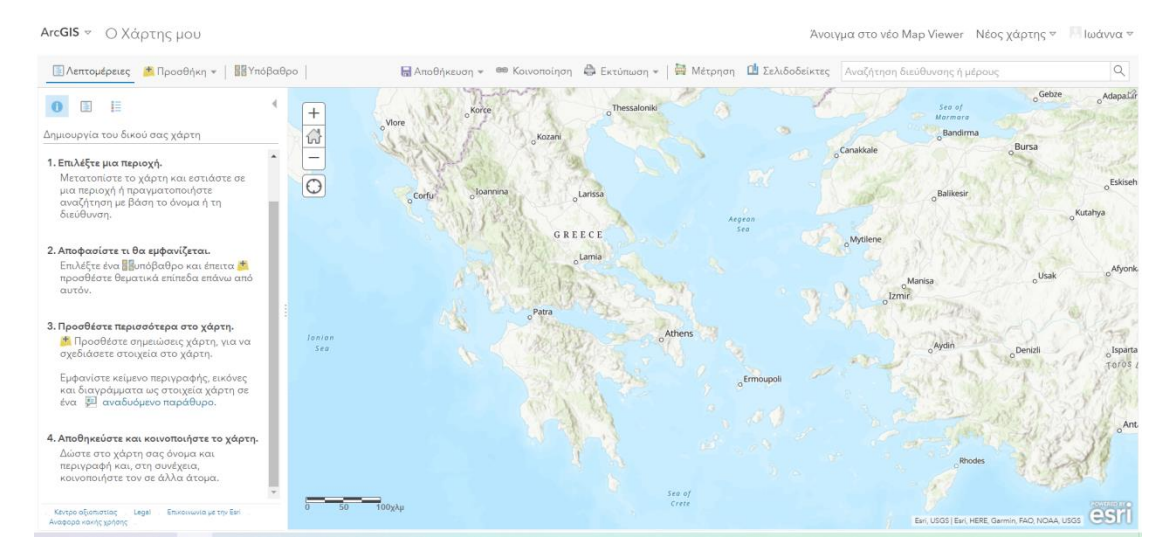

Σε περίπτωση που επιθυμεί ο/η εκπαιδευτικός να μεταφερθεί σε άλλη περιοχή, μπορεί να κάνει "zoomout" με το "-"και "zoomin" με το "+".Μπορεί να γίνει και με τη ρόδα του ποντικιού.

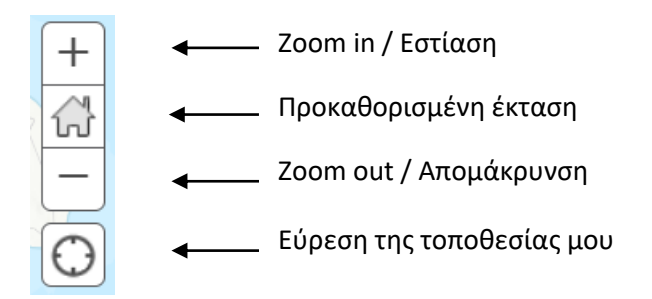

Με την εγγραφή του έχει ο κάθε χρήστης στη διάθεσή του διαθέσιμα 2 Gb στο Cloud για την αποθήκευση των χαρτών του. Αυτό σημαίνει ότι μπορεί να συμπεριληφθεί μεγάλος αριθμός δεδομένων. Στο ArcGIS Online μπορούν να εμφανίζονται «ζωντανά» μόνο όσα δεδομένα βρίσκονται στο δίκτυο. Δεν μπορούμε να βάλουμε δεδομένα που βρίσκονται στον υπολογιστή μας παρά μόνο αν τα «ανεβάσουμε» σε κάποια ιστοσελίδα. Αν θέλουμε π.χ. να ανεβάσουμε μία εικόνα στον χάρτη μας τότε η εικόνα θα πρέπει να βρίσκεται κάπου στο δίκτυο π.χ. στην ιστοσελίδα μας στο Facebook ή στην ιστοσελίδα του σχολείου μας.

# **Επιλογή Υποβάθρου**

Εξ ορισμού το υπόβαθρο του χάρτη είναι ο τοπογραφικός χάρτης. Για να αλλάξει κανείς το υπόβαθρο επιλέγει **«Υπόβαθρο»**. Έπειτα, εμφανίζονται 10 διαφορετικά υπόβαθρα, όπως φαίνεται στην εικόνα:

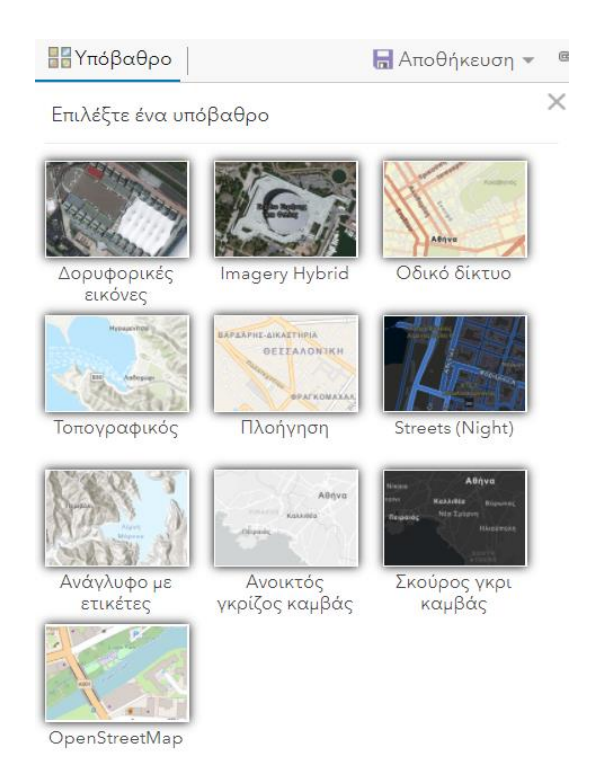

## **Αναζήτηση Μέρους**

Σε περίπτωση που θέλουμε να μεταφερθούμε σε συγκεκριμένη περιοχή μπορούμε να πατήσουμε πάνω δεξιά στην «**Αναζήτηση διεύθυνση ή μέρους»**. Εάν θέλουμε μπορούμε να κάνουμε "zoomin" και να μεταφερθούμε σε συγκεκριμένη περιοχή (στην παρούσα περίπτωση π.χ. σε συγκεκριμένη περιοχή της Θεσσαλονίκης).

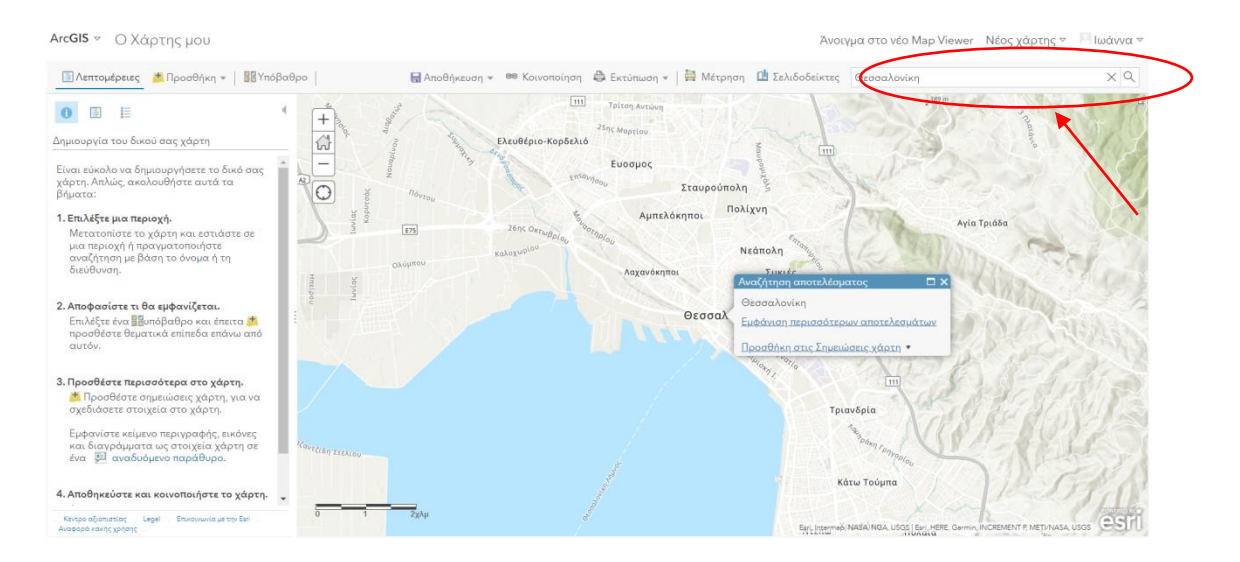

## **Προσθήκη Σημειώσεων Χάρτη**

Για να ξεκινήσουμε να **εισάγουμε νέα στοιχεία** στον χάρτη της περιοχής που διαλέξαμε πηγαίνουμε και κάνουμε κλικ επάνω στο **Προσθήκη** και από τις επιλογές που εμφανίζονται διαλέγουμε το **Προσθήκη Σημειώσεων Χάρτη**.

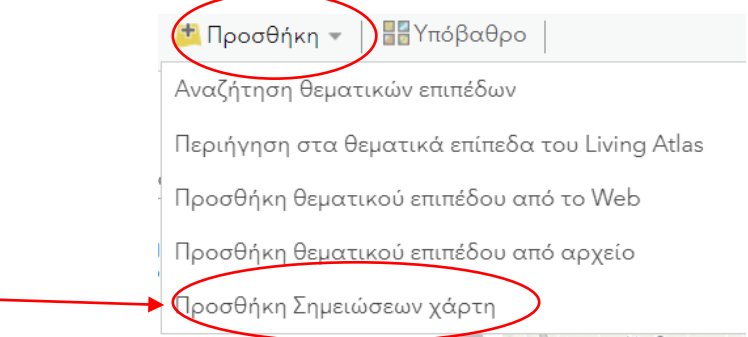

Εμφανίζεται το παρακάτω παράθυρο:

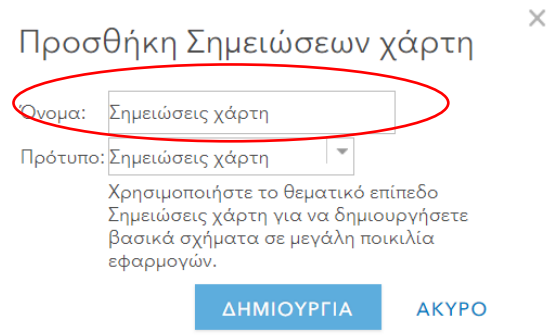

Μπορούμε να δώσουμε ό,τι όνομα θέλουμε. Το όνομα αυτό αντιστοιχεί στο όνομα του χαρτογραφικού επιπέδου που δημιουργούμε π.χ. «Εθνική Οδός» αν θέλουμε να φτιάξουμε τον χάρτη με την Εθνική Οδό ή «Βιβλιοθήκες» αν θέλουμε να αποτυπώσουμε τη θέση των βιβλιοθηκών στην πόλη που ζούμε. Το «Πρότυπο» το αφήνουμε ως έχει. Αφού τελειώσουμε πατάμε **«Δημιουργία».** Έτσι, δημιουργείται ένα νέο χαρτογραφικό επίπεδο.

Στο αριστερό μέρος της οθόνης εμφανίζονται διάφορες επιλογές, ανάλογα με τον τύπο σημειώσεων που μας ενδιαφέρει. Στην παρακάτω εικόνα επεξηγούνται οι διαφορετικοί τύποι σημειώσεων, καθώς ο καθένας εξυπηρετεί διαφορετικό σκοπό.

Προσθήκη στοιχείων

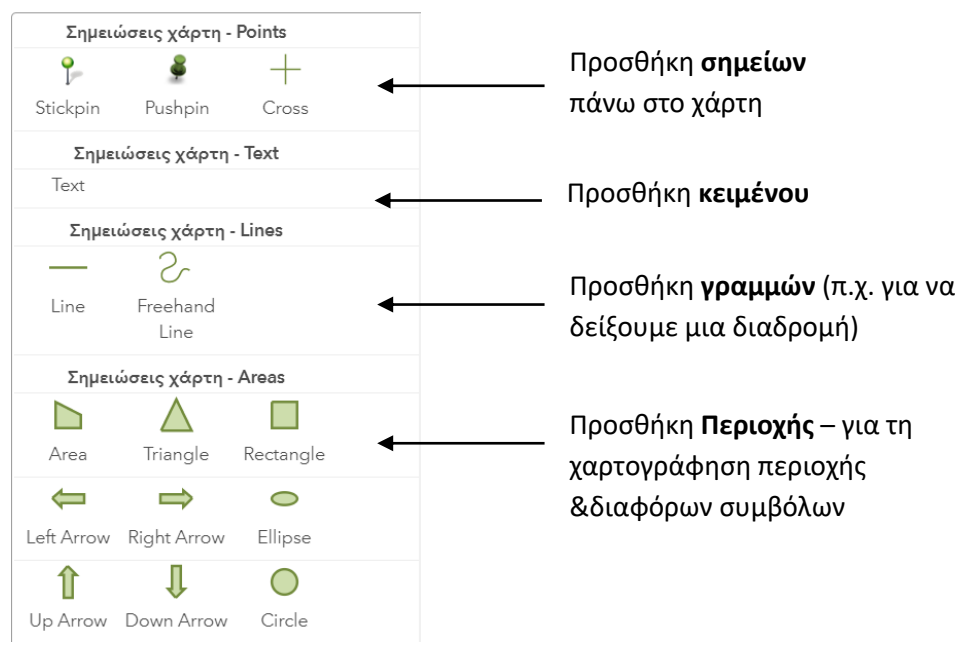

Αφού επιλέξουμε τον τύπο του στοιχείου που θέλουμε κάνοντας πάνω του αριστερό κλικ, προχωράμε τον κέρσορα προς την περιοχή του χάρτη που μας ενδιαφέρει. Όταν φτάσουμε στο σημείο που θέλουμε να βάλουμε το στοιχείο ξανακάνουμε αριστερό κλικ (στην παρακάτω εικόνα δίνεται ένα **παράδειγμα τοποθέτησης ενός σημείου** στα Ιωάννινα, ενώ επισημαίνεται ότι με την ίδια λογική εντάσσονται στον χάρτη και οι γραμμές, το κείμενο και οι περιοχές (areas). Βγαίνει αυτόματα ένα πλαίσιο όπου μας ζητείται να γράψουμε έναν τίτλο (όνομα για το σημείο που τοποθετήσαμε) για το σημείο αυτό, μια περιγραφή καθώς και link από μια εικόνα ή ένα βίντεο. Το link θα πρέπει να μπει με συγκεκριμένο τρόπο. Βρίσκουμε, για παράδειγμα, μια εικόνα στο Google. Έπειτα, πατάμε αριστερό κλικ και επιλέγουμε «**Αντιγραφή της διεύθυνσης εικόνας» (Προσοχή: όχι αντιγραφή εικόνας).** Μεταφερόμαστε στον χάρτη μας όπου **και στα δύο πλαίσια** (όπως φαίνεται παρακάτω **"Image URL και Image Link URL"**) κάνουμε δεξιό κλικ και **«Επικόλληση».** Όταν τελειώσουμε την επεξεργασία, μπορούμε να πατήσουμε **«Κλείσιμο».**

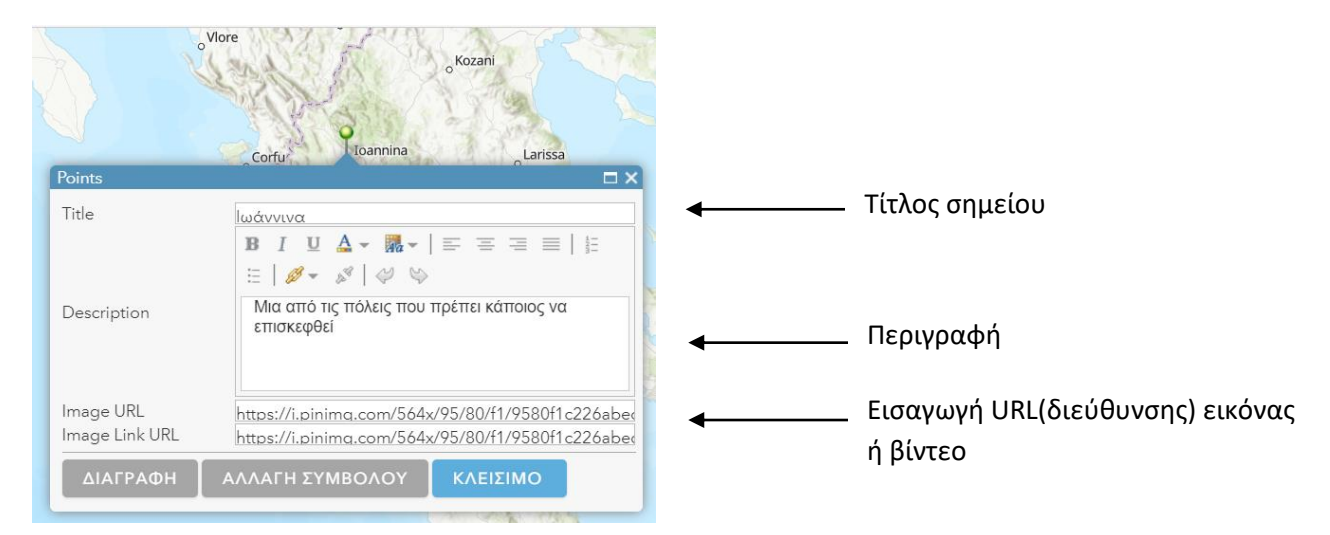

## **Επεξεργασία Συμβόλου**

Εάν επιθυμούμε στη συνέχεια να αλλάξουμε το σύμβολο που εμφανίζεται κάνουμε κλικ στην επιλογή **«αλλαγή συμβόλου»** όπως φαίνεται στο πλαίσιο. Εμφανίζεται ένα παράθυρο με πολλές επιλογές, όπου μπορεί ο χρήστης να **τροποποιήσει τον τύπο του συμβόλου** (εάν πατήσει δίπλα στη λέξη «Σχήματα» το βελάκι στα δεξιά, όπως φαίνεται στην παρακάτω εικόνα, εμφανίζεται πλήθος διαφορετικών επιλογών) καθώς και **το μέγεθός** του. Όταν τελειώσουμε πατάμε το **«ΟΚ».**

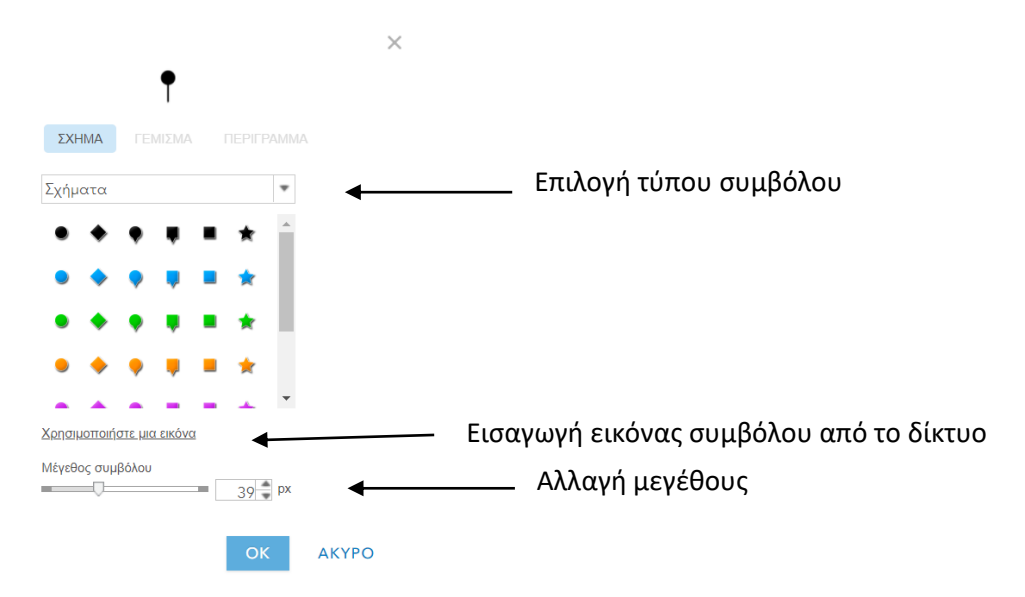

Μπορούμε να χρησιμοποιήσουμε αντί για τα υπάρχοντα σύμβολα κάποια εικόνα που υπάρχει κάπου μέσα στο δίκτυο. Στην περίπτωση αυτή πατάμε τη «Χρησιμοποίησε μία εικόνα» και αφού βάλουμε το link της εικόνας πατάμε το «+», διαλέγουμε το μέγεθος του συμβόλου/εικόνας που δηλώσαμε και…

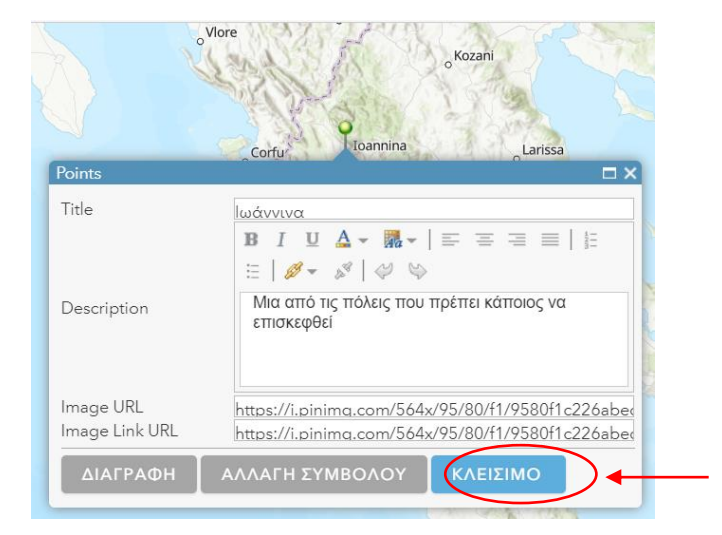

Αφού τελειώσουμε την επεξεργασία, πατάμε στο πλαίσιο **«Κλείσιμο».**

Για να φύγουμε από το στάδιο επεξεργασίας θα πρέπει να πατήσουμε από τη γραμμή εργαλείων ξανά την **«Επεξεργασία» και να την αποεπιλέξουμε.** 

## **Προβολή Πληροφοριών στο Χάρτη**

Πατώντας τώρα την πινέζα, κι έχοντας βγει από το στάδιο επεξεργασίας, εμφανίζονται οι πληροφορίες καθώς και η εικόνα. Εάν κάνουμε κλικ στην εικόνα ανοίγει νέο παράθυρο σε πλήρη οθόνη. Σε περίπτωση που επιθυμεί ο/η εκπαιδευτικός να επεξεργαστεί και πάλι τις πληροφορίες που εμφανίζονται, θα πρέπει να επιλέξει ξανά την **«Επεξεργασία».** Στην παρακάτω εικόνα δίνεται το παράδειγμα με τις πληροφορίες που εμφανίζονται:

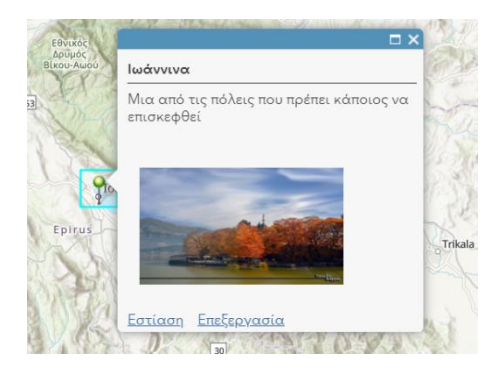

Σημειώνεται ότι **στον ίδιο «φάκελο» σημειώσεων χάρτη μπορούν να εισαχθούν κι άλλα σημεία, περιοχές κ.ά.** Δεν χρειάζεται, δηλαδή, ο/η εκπαιδευτικός κάθε φορά που θέλει να προσθέσει π.χ. διάφορα σημεία πάνω στον χάρτη να δημιουργεί καινούριο επίπεδο και να επιλέγει «Προσθήκη», «Προσθήκη σημειώσεων χάρτη». **Οι σημειώσεις χάρτη μπορούν να χωριστούν ανάλογα με τη θεματική,** όπως π.χ. Το πρώτο επίπεδο σημειώσεων χάρτη μπορεί να περιλαμβάνει σημεία και περιοχές σχετικά με τις λίμνες της Ελλάδος και το άλλο επίπεδο σχετικά με τα βουνά.

#### **Επεξεργασία Σημειώσεων Χάρτη στα Περιεχόμενα**

Για να δούμε τις σημειώσεις χάρτη που έχουμε δημιουργήσει επιλέγουμε από το αριστερό μέρος της οθόνης την «Εμφάνιση περιεχομένων χάρτη».

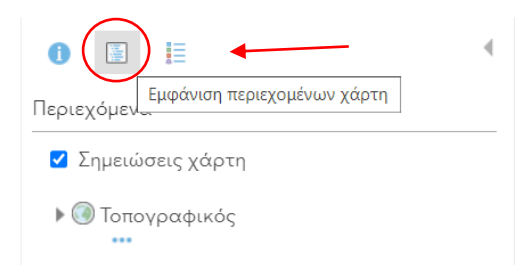

Επιπλέον, θα πρέπει να επισημανθεί ότι στην περίπτωση που ο/η εκπαιδευτικός θέλει να κάνει μετονομασία το επίπεδο που έχει δημιουργήσει (δηλαδή τις σημειώσεις χάρτη) μπορεί να κάνει κλικ πάνω. Κάνοντας κλικ εμφανίζονται τρεις τελείες, όπως φαίνεται στην παρακάτω εικόνα:

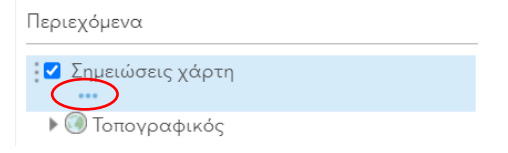

Πατώντας τις τρεις τελείες εμφανίζονται οι παρακάτω επιλογές:

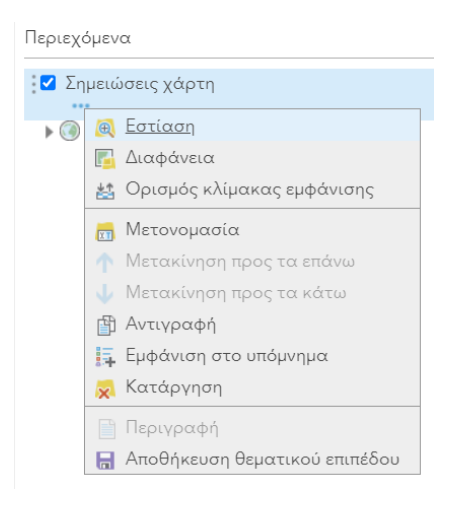

# **Περιήγηση στα Θεματικά Επίπεδα του LivingAtlas**

Εκτός από τη δυνατότητα δημιουργίας κι επεξεργασίας νέων πληροφοριών κι επιπέδων, μπορούμε να βρούμε πλήθος έτοιμων επιπέδων του "LivingAtlas"**.** Τα βήματα είναι τα εξής: Από τη γραμμή εργαλείων επιλέγουμε **Προσθήκη – Περιήγηση στα θεματικά επίπεδα του LivingAtlas**, όπως φαίνεται και στην εικόνα.

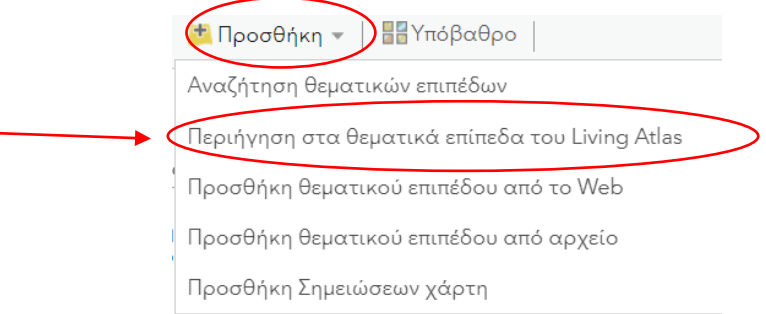

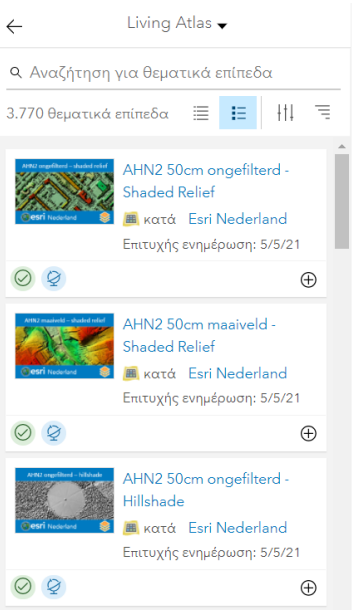

Σε περίπτωση που θέλουμε να βρούμε κάτι συγκεκριμένο κάνουμε αναζήτηση με **Αγγλικούς όρους.**

## **Αναζήτηση θεματικών επιπέδων**

Πριν φτιάξουμε κάποιο δικό μας χάρτη μπορούμε να ελέγξουμε αν υπάρχει αντίστοιχος χάρτης στο Cloud του ArcGIS Online ή μπορεί να χρειαζόμαστε κάποιο χαρτογραφικό επίπεδο να προσθέσουμε στον χάρτη μας και θέλουμε να δούμε μήπως κάποιος άλλος χρήστης έχει φτιάξει κάτι σχετικό και διατίθεται δωρεάν προς χρήση.

Στις περιπτώσεις αυτές ανατρέχουμε πάλι στο «**Προσθήκη**» και διαλέγουμε **«Αναζήτηση θεματικών επιπέδων»**. Το παράθυρο που ανοίγει είναι το παρακάτω:

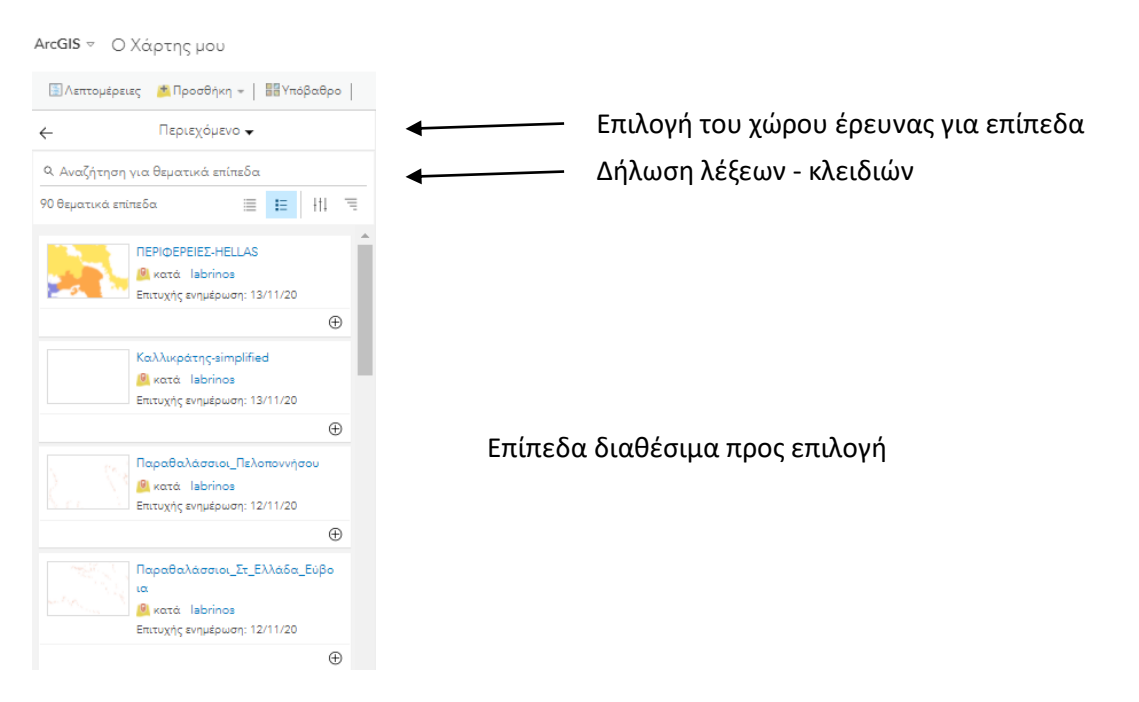

Στο **«Περιεχόμενο»** ψάχνει να βρει επίπεδα που βρίσκονται αποθηκευμένα στο δικό μας χώρο. Από όλες τις άλλες επιλογές που βγαίνουν διαλέγουμε την **«ArcGIS Online»** οπότε το σύστημα ψάχνει όλα τα αποθηκευμένα χαρτογραφικά επίπεδα που υπάρχουν από τους χρήστες ΟΛΟΥ ΤΟΥ ΚΟΣΜΟΥ. Στην περίπτωση αυτή θα **πρέπει να δηλώσουμε τι ψάχνουμε** γιατί μπορεί να βγάλει εκατομμύρια επίπεδα. Η δήλωση γίνεται με αριστερό κλικ στο **«Αναζήτηση για θεματικά επίπεδα»** γράφοντας λέξεις κλειδιά με τις οποίες το σύστημα θα ψάξει να εντοπίσει τα πλέον κατάλληλα για εμάς χαρτογραφικά επίπεδα που υπάρχουν διαθέσιμα. Οι λέξεις κλειδιά μπορεί να είναι γραμμένες ολόκληρες π.χ. οικισμοί αλλά και μερικώς με κατάληξη την δίεση π.χ. οικ# (συνιστάται αυτός ο τρόπος).

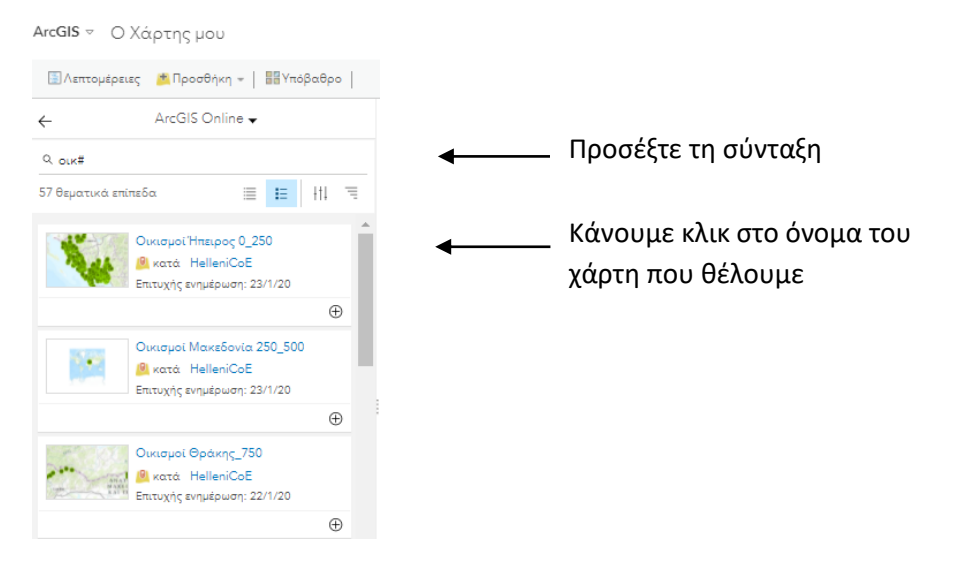

#### Το αποτέλεσμα …

ArcGIS <sup>v</sup> Ο Χάρτης μου

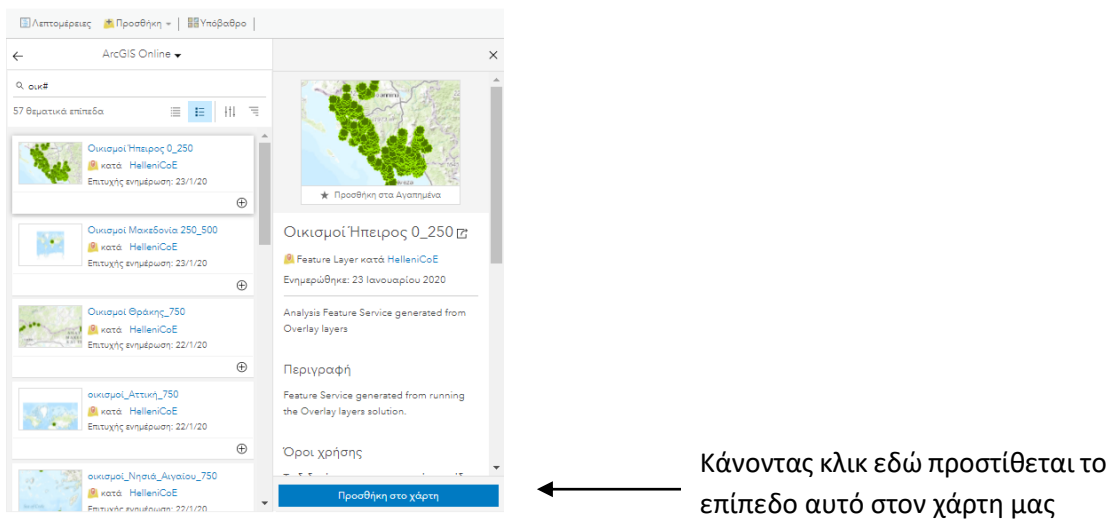

Με τον τρόπο αυτό μπορούμε να προσθέσουμε όσα χαρτογραφικά επίπεδα θέλουμε στον χάρτη μας και να τον εμπλουτίσουμε έτσι με νέες πληροφορίες.

Οι χάρτες/επίπεδα που έχουμε προσθέσει παραμένουν ως ιδιοκτησία στο όνομα εκείνου που πρώτος τα κατασκεύασε, οπότε δεν κινδυνεύουμε να κατηγορηθούμε για κλοπή πνευματικής ιδιοκτησίας (αυτό δεν μπορεί να αλλάξει).

#### **Αποθήκευση Χάρτη**

Ο χάρτης μπορεί να αποθηκευτεί και να υποστεί και πάλι επεξεργασία σε επόμενο χρόνο, οποιαδήποτε στιγμή θελήσει ο χρήστης. Για να αποθηκεύσει τον χάρτη για πρώτη φορά θα πρέπει να επιλέξει **«Αποθήκευση ως».** Έπειτα, εμφανίζεται ένα πλαίσιο όπου θα πρέπει να οριστεί ο **τίτλος**, οι **ετικέτες,** που είναι λέξεις κλειδιά, (π.χ. αν ο χάρτης έχει θέμα την πόλη των Ιωαννίνων οι ετικέτες μπορεί να είναι: «Ιωάννινα», «Λίμνη», «Νησί των Ιωαννίνων» κ.ά. Όταν οριστούν πατάμε το "Enter"), μια **σύνοψη - συνοπτική περιγραφή** καθώς και **ο φάκελος όπου θα αποθηκευτεί** ο χάρτης. Αφού προσθέσουμε όλες τις απαραίτητες πληροφορίες πατάμε **«Αποθήκευση χάρτη».** 

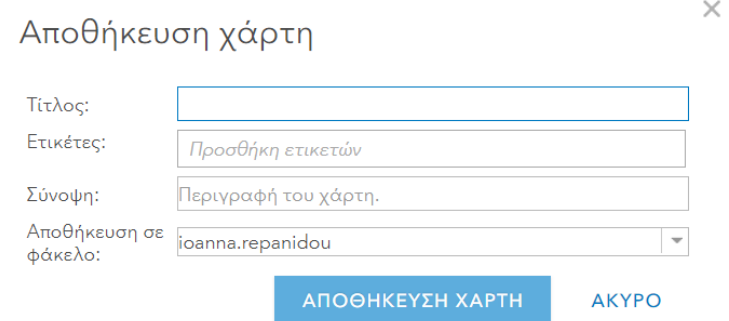

Όταν κλείσουμε την ιστοσελίδα του ArcGIS Online μπορούμε να μεταφερθούμε και πάλι στον χάρτη και να τον επεξεργαστούμε. Από την αρχική σελίδα επιλέγουμε **«Περιεχόμενο»** κι έτσι κάνουμε κλικ στον χάρτη που μας εμφανίζει.

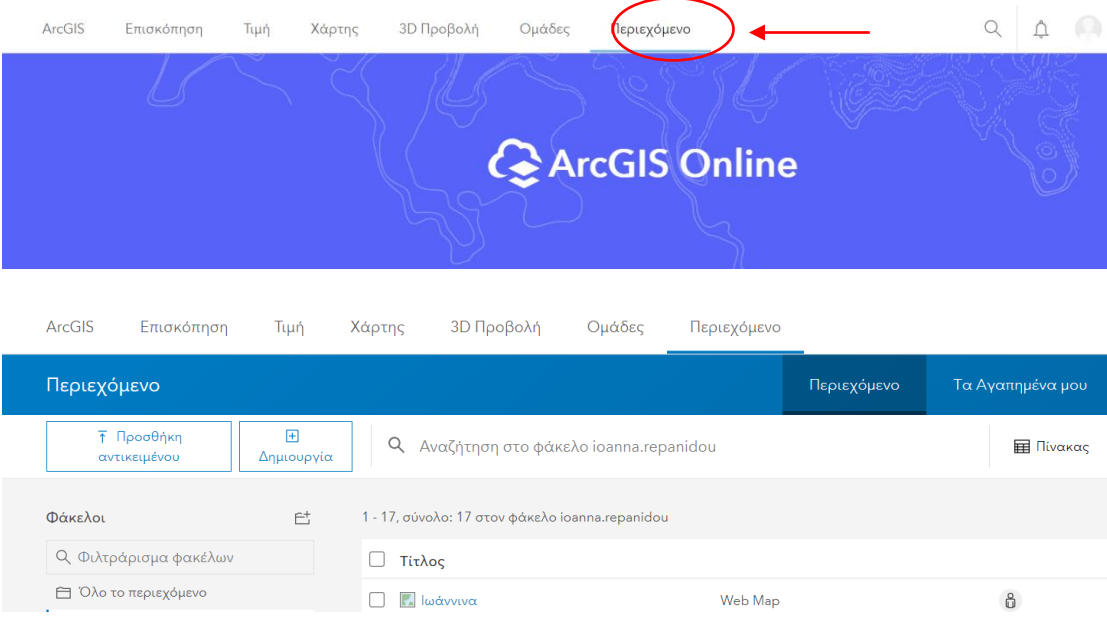

Κάθε φορά που εισάγουμε νέα δεδομένα στον χάρτη, αρκεί να πατήσουμε **«Αποθήκευση»** κι όχι «Αποθήκευση ως» όπως στην αρχή. «Αποθήκευση ως» μπορούμε να πατήσουμε και πάλι στην περίπτωση που θέλουμε, για παράδειγμα, να τροποποιήσουμε τον τίτλο.

### **Τελικό στάδιο - Κοινοποίηση Χάρτη**

Όταν ο/η εκπαιδευτικός τελειοποιήσει τον χάρτη μπορεί να τον κοινοποιήσει ώστε να έχουν πρόσβαση όλοι οι χρήστες (δημόσια).

Από τη γραμμή εργαλείων επιλέγει **«Κοινοποίηση»:**

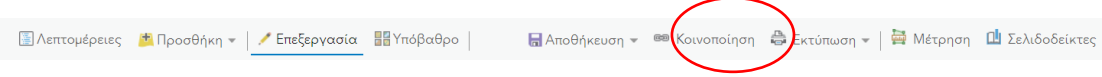

Εμφανίζεται το εξής παράθυρο, όπου ο/η εκπαιδευτικός επιλέγει το κουτάκι **«Όλοι (δημόσια)»**, ενώ παρακάτω εμφανίζεται και ο **σύνδεσμος του χάρτη**. Έπειτα, επιλέγει **«Τέλος»** κι έτσι έχει δημοσιευτεί ο νέος χάρτης. Σημειώνεται ότι οποιαδήποτε στιγμή μπορεί να γίνει ξανά ιδιωτικός ο χάρτης.

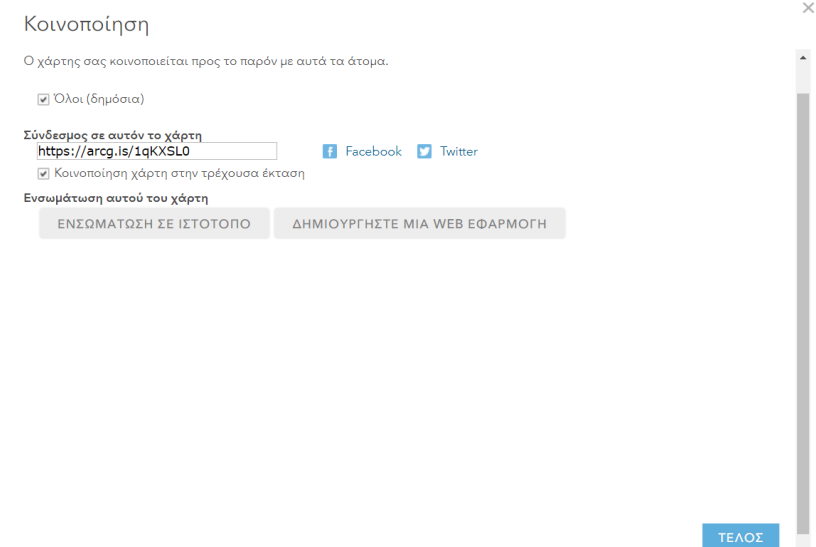

Επιπλέον, με την κοινοποίηση μας δίνεται ο σύνδεσμος που αντιστοιχεί στον χάρτη μας στο Cloud. Ο σύνδεσμος αυτός είναι μοναδικός για τον συγκεκριμένο χάρτη.